# How to Book an Activity **THE UNIVERSITY**

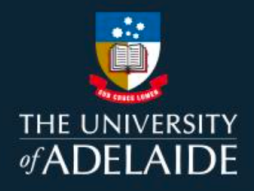

## Introduction

All HDR students can access CaRST Online to book activities and view a summary of their bookings. Activities hosted external to the Adelaide Graduate Research School may re-direct you to an external website to book.

## Procedure

 **Useful Shortcuts.** Both will take you to the CaRST search page. 1. From the **Do** menu, click **Search the Catalogue** or you can also use **Find & book activities** under

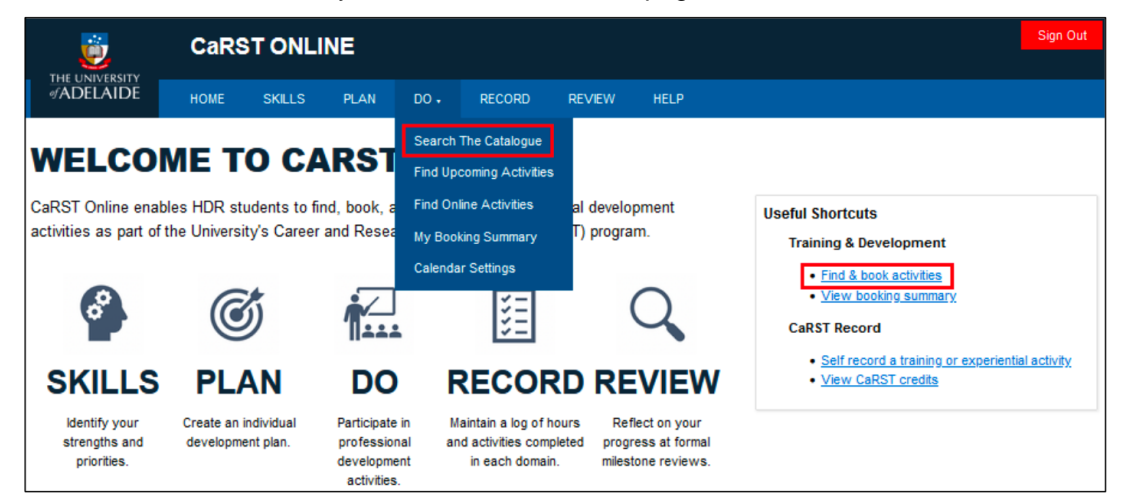

2. To find a list of Ongoing or Future Activities, ensure **Ongoing/Future** is selected in the Search Filters, then click **Apply filters.**

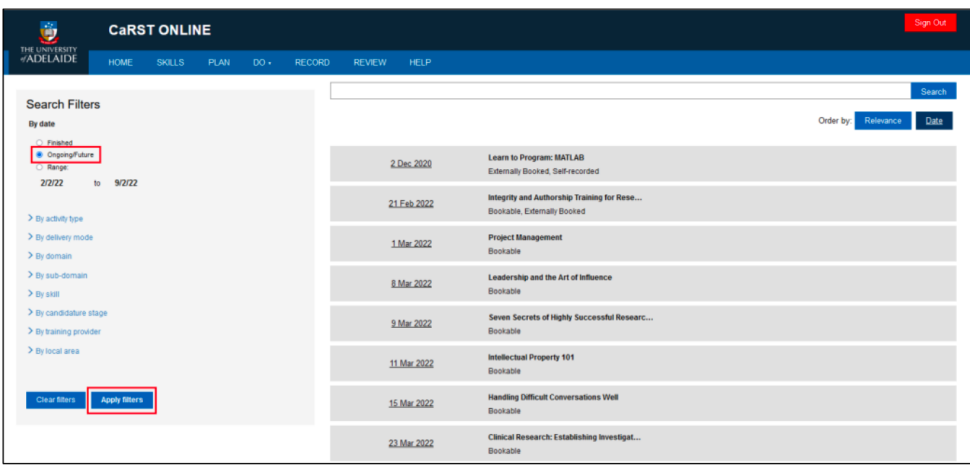

3. A list of current or upcoming list of activities will display on the right-hand side of the screen. Alternatively, view a list of Upcoming Activities by selecting **Find Upcoming Activities** from the **Do** tab.

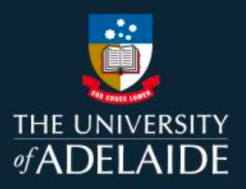

4. Click the title of the activity you wish to book. Also take note of the booking method that is listed below the title.

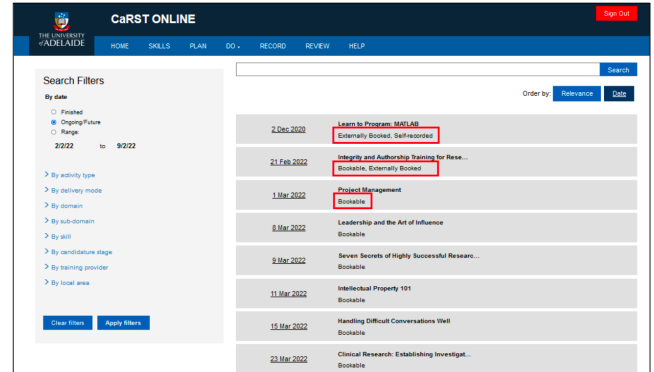

The following booking methods exist:

**Bookable:** Activity is booked through CaRST Online; attendance will automatically appear on CaRST Record once attendance processed (CaRST students only)

**Externally Booked:** Activity is booked externally; attendance will appear on CaRST Record once attendance processed (CaRST students only)

**Self-recorded:** Activity is booked externally; attendance is manually added to CaRST Record by student after activity completion (CaRST students only)

5. Scroll to the bottom of the activity page and follow the booking instructions. The instructions will differ depending on the activity booking method:

#### **Bookable**

Click the 'Book' button at the bottom of the page, then review your booking and confirm.

If bookings are not yet open or dates are TBC, you can register your interest and be added to a waiting list.

CaRST students only: Once the course is completed, the activity and CaRST credits will appear on your CaRST record.

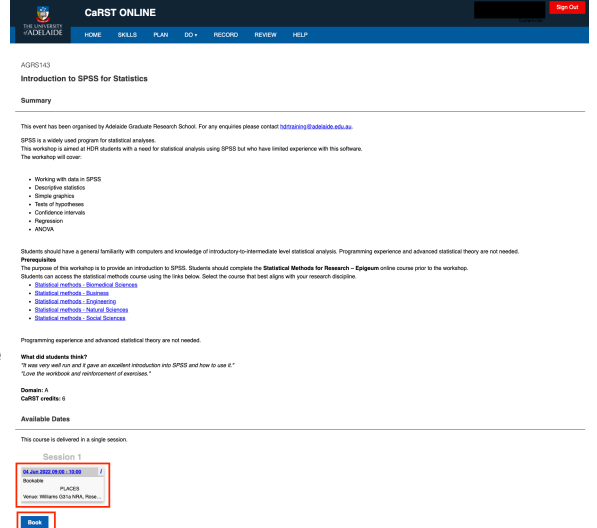

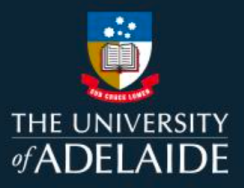

#### **Externally booked**

*CaRST students only:* Once the

Follow the directions at the bottom of the screen to book into the course.

CaRST students only: Once the course is completed, the activity and CaRST credits will appear on your CaRST record.

#### **Self-recorded**

Follow the directions at the bottom of the screen to book into the course

CaRST students only: Once the course is completed, return to this page and click the **'Add to my record'**button. Complete the remaining fields of the online form to add the activity to your CaRST record.

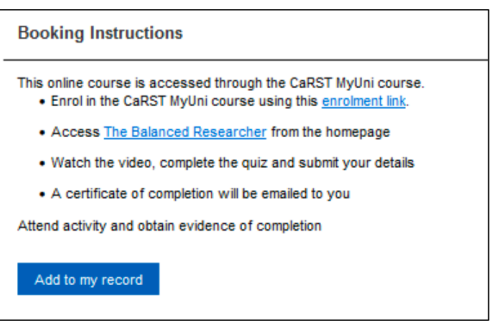

#### **Booking Summary**

1. **View Booking Summary** listed under **Useful Shortcuts**to see a summary of your booked activities, or click the **Training and Development** tab at the top of the page and select **My Booking Summary.**

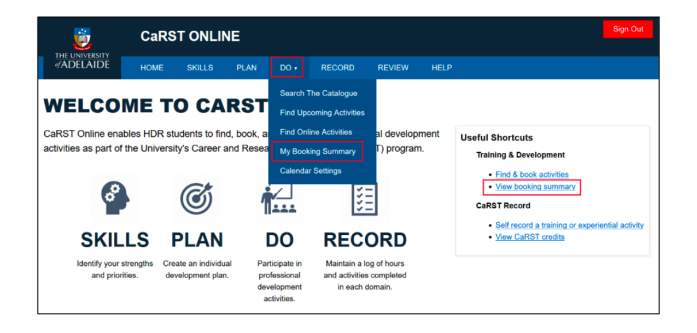

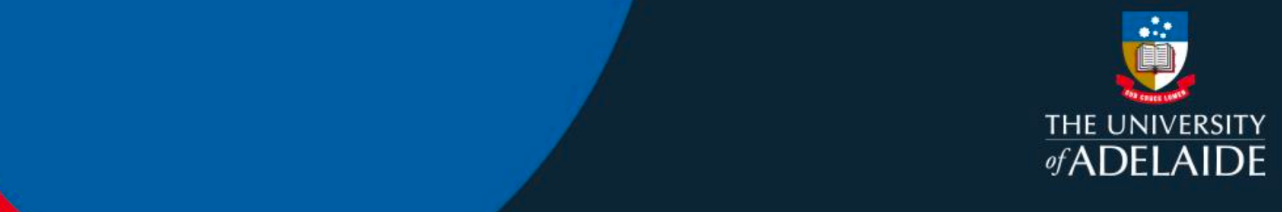

2. The table displays the status of all bookings for activities booked through CaRST Online. To view a booking, click on the blue link in the **Code** column.

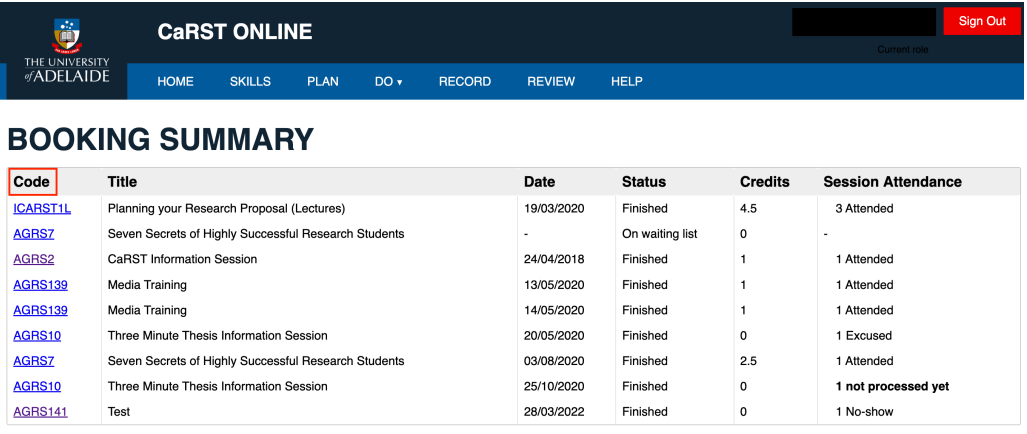

### Contact Us

For further support or questions, please contact Research Technology Support on +61 8 8313 7799 or [researchsupport@adelaide.edu.a](mailto:researchsupport@adelaide.edu.au)u

If you have a question relating to the CaRST program, please visit their website at

[https://www.adelaide.edu.au/graduate-research/career-developme](https://www.adelaide.edu.au/graduate-research/career-development)nt or contact the CaRST team at [carst@adelaide.edu.](mailto:carst@adelaide.edu.au)au